# **Steps for the payment of fees**

# **Step 1**

To start the payment process, go to our website: **www.bhuli1.edustacks.org**

# **Step 2**

Click on the fees payment tab which will redirect you to a login page.

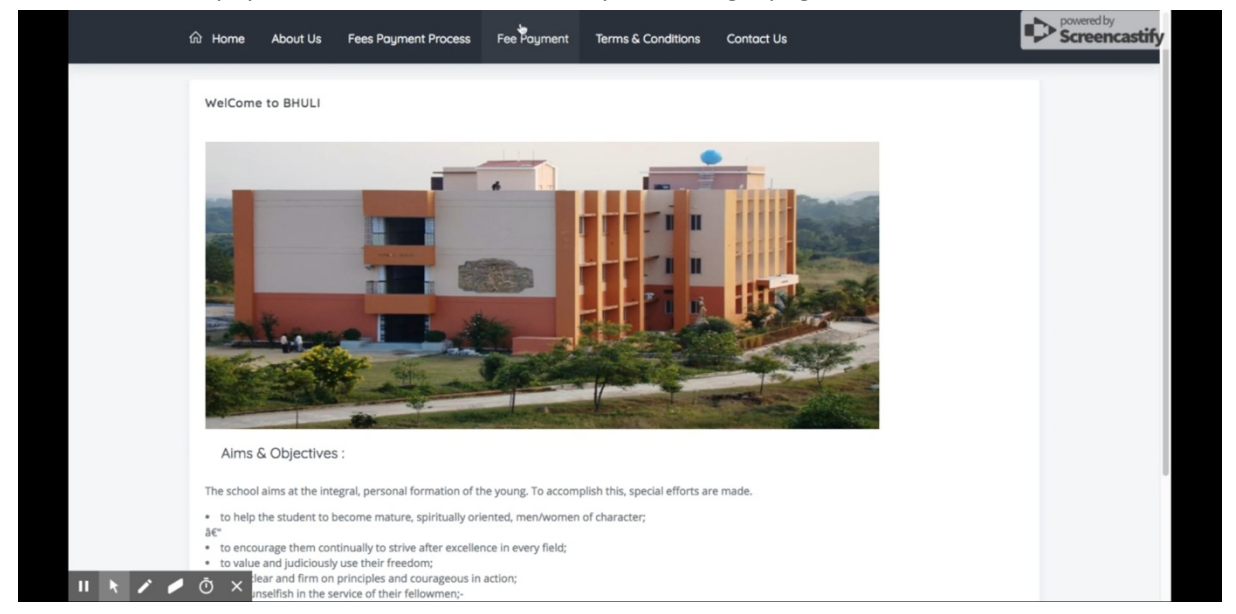

## **Step 3**

After clicking on the fee payment tab the website requires you to login by using your credentials. It asks for your registered phone number and the password. This mobile number should be the same number which is registered in the school.

## **Step 4**

After you enter the details like the phone number and the password correctly an OTP will be sent to your registered phone number. In case the OTP is not messaged to your phone you should try again within 2 minutes. If still the OTP has not been sent to you then click on the given link and fill out the mobile number correction form. **https://tinyurl.com/y967b35o**

# **Step 5**

Enter your new password. Note that you must be able to memorize this password or else you will have to go through the steps 3 4 and 5 again. So it's better to create a password which you can easily remember.

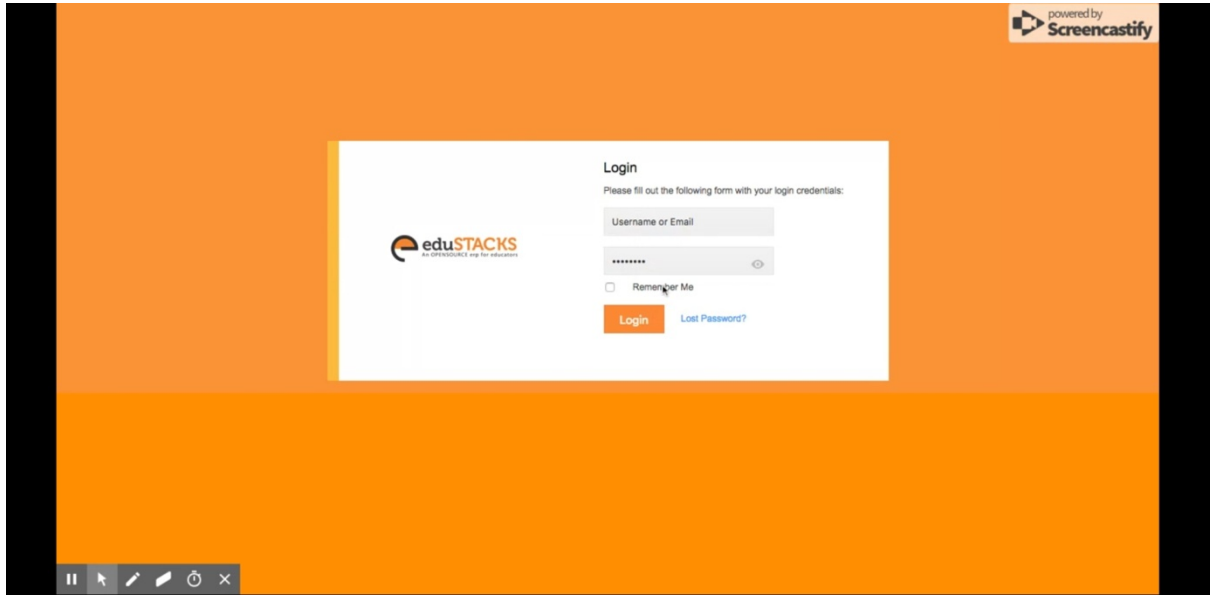

# **Step 6**

Login with the username and the password you created in the previous step.

## **Step 7**

After logging in click on the fees payment option which is available on the left side of the screen along many other options. Clicking on fees payment will take you to a page where you will find separate invoices of fees for each month and in front of each invoice there is pay now button. Click on the invoice of the month of which you want to pay the fees. Be sure to check out the amount of the invoice for which you are going to pay the fees.

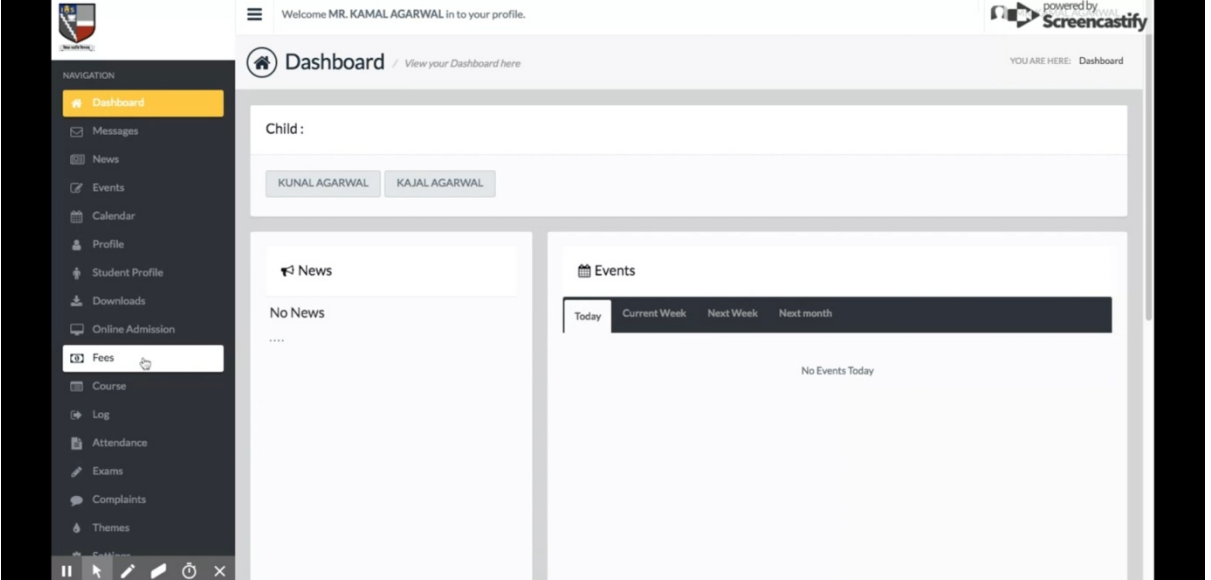

#### **Step 8**

After clicking on the pay now button a screen appears with three details regarding your payment which are the invoice id, amount, and the MTR number. Be sure to cross check this invoice amount with the amount you have selected to pay for and also note down the MTR number as this number is very crucial regarding your payment. After you have checked all the details click on continue.

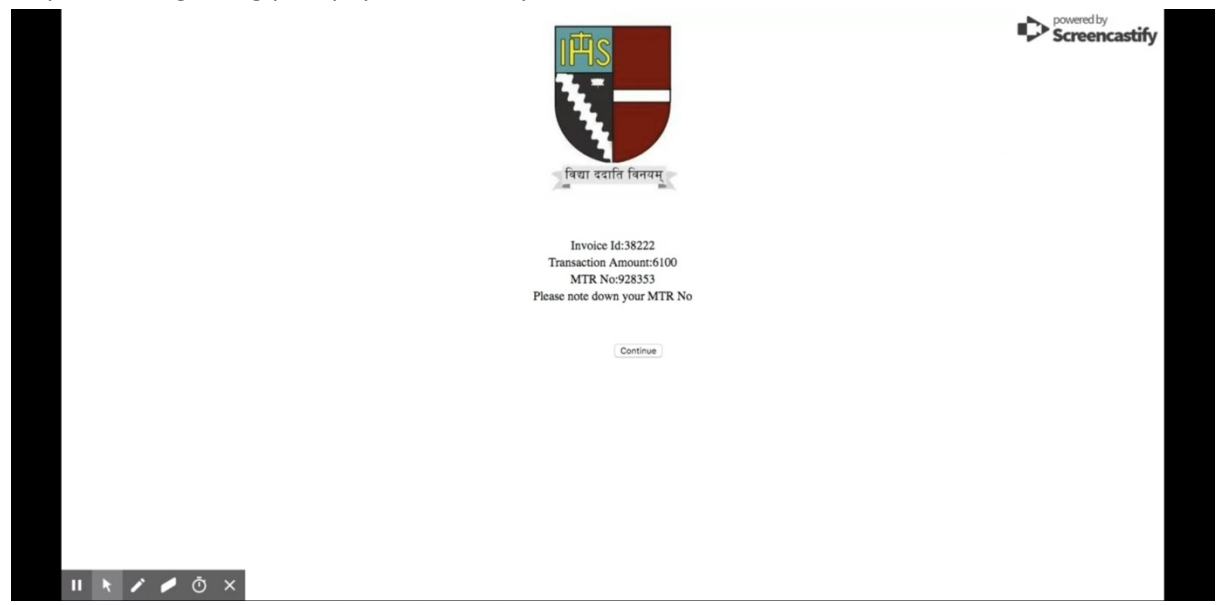

#### **Step 9**

You will be redirected to a payment page of Axis Bank which is powered by Axis Bank and is managed under the RBI headlines. http://geniusepay.in/EMA/Axis/emaEnc.action Complete your payment process by filling out the details. The page asks for your details like the card number, expiry date, CVV etc. Fill out each detail carefully and then complete the payment.

De Nobili School Bhuli

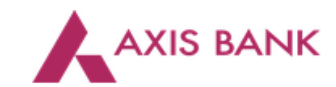

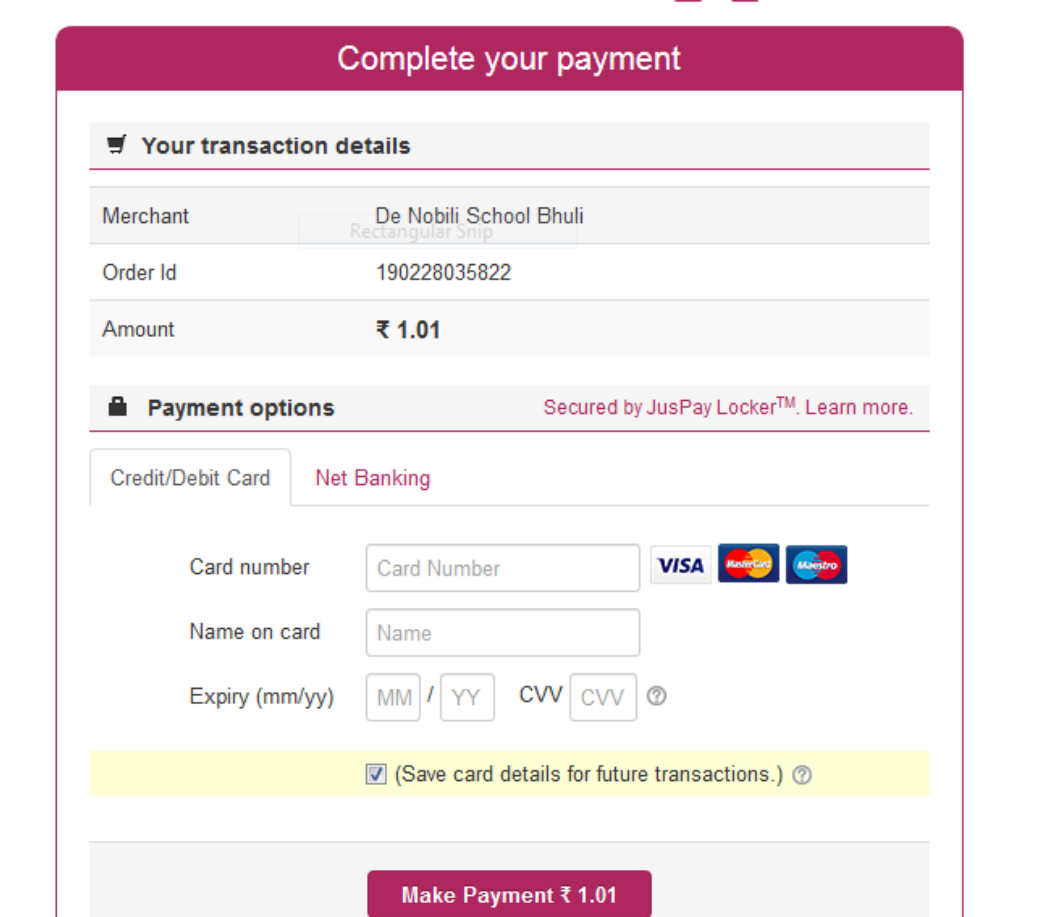

#### **Step 10**

After you have made the payment do not right away leave the portal come back to the fees payment screen and see if the invoice status has been updated to paid or not. Try refreshing the page and if the status is still unpaid, fill out this complaint form with each and every detail.

#### **Complaint form: https://tinyurl.com/y74fm2rk**

#### **Step 11**

If your transaction is successful then click on generate PDF and the receipt of your payment will be downloaded in your computer or phone in a PDF file format